## **SECTION 2:**

# Loop Reasoning & HW3 Setup

cse331-staff@cs.washington.edu

## Review: Reasoning about loops

- What is a loop invariant?
  - An assertion that always holds at the top of a loop
- Why do we need invariants?
  - Most code is not straight line
  - Most programs aren't guaranteed to terminate
  - Therefore: We need invariants to prove the correctness of most programs we can encounter
  - Additionally, invariants help us write correct programs!

## **Loop Invariants & Hoare Triples**

- We can write a Hoare Triple involving a loop
  - {P} while(B) S {Q}
- The three key ingredients for a valid loop Hoare triple are:
  - The Invariant holds initially (precondition implies invariant)
    - P => I
  - Loop body must re-establish the invariant (Inv holds each time we execute)
    - {I ∧ B} S {I}
  - Upon exiting the loop (test is false), the invariant must establish post-condition
    - $\{I \land !B\} => Q$

## Loop Invariants ct.

- We want a goldilocks invariant
  - not too strong false and cannot be proven
  - not too weak cannot satisfy our postcondition
- No sure-fire way to find a loop invariant
  - Bad: Coding first and defining the invariant later
  - Good: think of invariant --> code the body --> code the loop condition --> code the initialization
- The common types of problems involving loop invariants include:
  - Given the code, fill in the assertions / invariant
  - Given a proof, find the error(s) in it if it is incorrect
  - Given the invariant, fill in the code

## **VERSION CONTROL**

## WHAT IS VERSION CONTROL?

- Also known as source control/revision control
- System for tracking changes to code
  - Software for developing software
- Essential for managing projects
  - See a history of changes
  - Revert back to an older version
  - Merge changes from multiple sources
- We'll be talking about git/GitLab, but there are alternatives
  - Subversion, Mercurial, CVS
  - Email, Dropbox, USB sticks (don't even think of doing this)

## VERSION CONTROL ORGANIZATION

- A repository stores the master copy of the project
  - Someone creates the repo for a new project
  - Then nobody touches this copy directly
  - Lives on a server everyone can access
- Each person clones her own working copy
  - Makes a local copy of the repo
  - You'll always work off of this copy
  - The version control system syncs the repo and working copy (with your help)

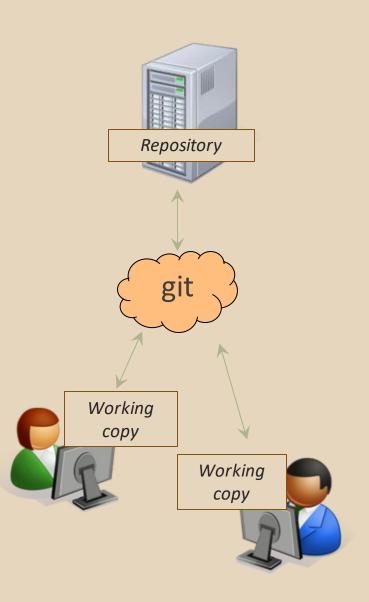

#### REPOSITORY

- Can create the repository anywhere
  - Can be on the same computer that you're going to work on, which might be ok for a personal project where you just want rollback protection
- But, usually you want the repository to be robust:
  - On a computer that's up and running 24/7
    - Everyone always has access to the project
  - On a computer that has a redundant file system
    - No more worries about that hard disk crash wiping away your project!
- We'll use CSE GitLab very similar to GitHub but tied to CSE accounts and authentication

## VERSION CONTROL COMMON ACTIONS

#### Most common commands:

- add / commit / push
  - integrate changes from your working copy into the repository
- pull
  - integrate changes into your working copy from the repository

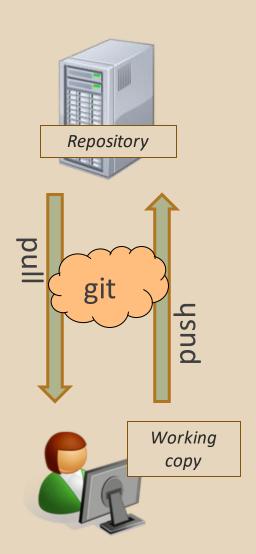

## **VERSION CONTROL UPDATING FILES**

#### In a bit more detail:

- You make some local changes, test them, etc., then...
- git add tell git which changed files you want to save in repo
- git commit save all files you've "add"ed in the local repo copy as an identifiable update
- git push synchronize with the GitLab repo by pushing local committed changes

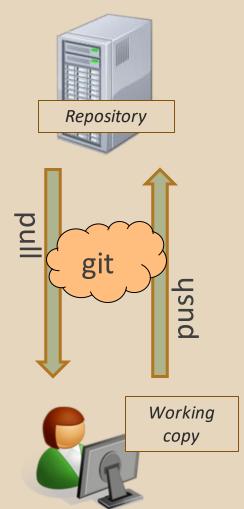

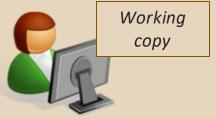

## VERSION CONTROL COMMON ACTIONS (CONT.)

#### Other common commands:

- add, rm
  - add or delete a file in the working copy
  - just putting a new file in your working copy does not add it to the repo!
  - o still need to commit to make permanent

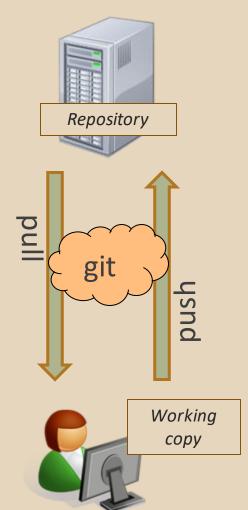

## THIS QUARTER

- We distribute starter code by adding it to your GitLab repo. You retrieve it with git clone the first time then git pull for later assignments
- You will write code using Eclipse
- You turn in your files by adding them to the repo, committing your changes, and eventually pushing accumulated changes to GitLab
- You "turn in" an assignment by tagging your repo and pushing the tag to GitLab
  - Do this after committing and pushing your files
- You will validate your homework by SSHing onto attu, cloning your repo, and running an Ant build file

## 331 VERSION CONTROL

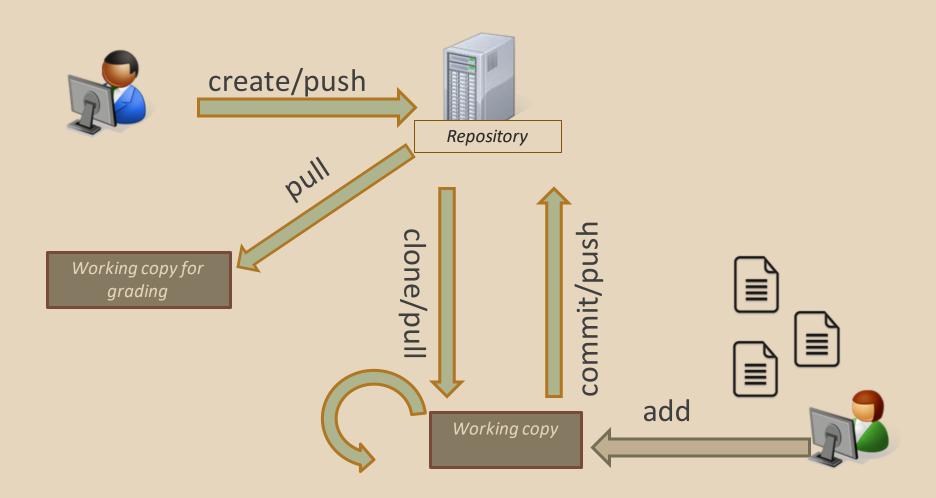

## **Your Local Repository**

## LINKS TO DETAILED SETUP AND USAGE INSTRUCTIONS

- All References
  - https://courses.cs.washington.edu/courses/cse331/18su/#resources
- Machine Setup: Java, Eclipse, SSH
  - https://courses.cs.washington.edu/courses/cse331/18su/machine-setup.html
- Editing, Compiling, Running, and Testing Programs
  - <a href="https://courses.cs.washington.edu/courses/cse331/18su/tools/editing-compiling.html">https://courses.cs.washington.edu/courses/cse331/18su/tools/editing-compiling.html</a>
- Eclipse Reference
  - https://courses.cs.washington.edu/courses/cse331/18su/tools/eclipse\_reference.html
- Version Control Git (includes setting up gitlab locally)
  - https://courses.cs.washington.edu/courses/cse331/18su/tools/versioncontrol.html
  - https://gitlab.cs.washington.edu/help/ssh/README.md
- Assignment Submission
  - https://courses.cs.washington.edu/courses/cse331/18su/tools/turnin.html

### **DEVELOPER TOOLS**

- Remote access
- Eclipse and Java versions
- Version Control

## 331 VERSION CONTROL

Your main repository is on GitLab

 Only clone once (unless you're working in a lot of places)

- Don't forget to add/commit/push files!
  - Do this regularly for backup even before you're done!

Check in your work!

#### **GIT BEST PRACTICES**

- Add/commit/push your code EARLY and OFTEN!!!
  - You really, really don't want to deal with merge conflicts
  - Keep your repository up-to-date all the time
- Use the combined 'Commit and Push' tool in Eclipse
- Do not rename folders and files that we gave you – this will mess up our grading process and you could get a bad score
- Use the repo only for the homework
  - Adding other stuff (like notes from lecture) may mess up our grading process

## **Live Demo of Setup!**

### **HW 3**

- Many small exercises to get you used to version control and tools and a Java refresher
- More information on homework instructions:
   <a href="https://courses.cs.washington.edu/courses/cse3">https://courses.cs.washington.edu/courses/cse3</a>
   31/18su/hws/hw03/hw3.html
- Cloning your repo: <u>Instructions</u>
- Committing changes: <u>Instructions</u>
  - How you turn in your assignments
- Updating changes: <u>Instructions</u>
  - How you retrieve new assignments

## **Turning in HW3**

- Instructions
- Create a hw3-final tag on the last commit and push the tag to the repo (this can and should be done in Eclipse)
  - You can push a new hw3-final tag that overwrites the old one if you realize that you still need to make changes (Demo)
    - In Eclipse, just remember to check the correct checkboxes to overwrite existing tags
    - But keep track of how many late days you have left!
- After the final commit and tag pushed, remember to log on to attu and run ant validate

## **Turning in HW3**

- Add/commit/push your final code
- Create a hw3-final tag on the last commit and push the tag to the repo (this can and should be done in Eclipse)
  - You can push a new hw3-final tag that overwrites the old one if you realize that you still need to make changes (Demo)
    - In Eclipse, just remember to check the correct checkboxes to overwrite existing tags
    - But keep track of how many late days you have left!
- After the final commit and tag pushed, remember to log on to attu and run ant validate

#### What will this do?

- You start with a freshly cloned copy of your repo and do "git checkout hw3-final" to switch to the files you intend for us to grade, then run ant validate
- Makes sure you have all the required files
- Make sure your homework builds without errors
- Passes specification and implementation tests in the repository
  - Note: this does not include the additional tests we will use when grading
  - This is just a sanity check that your current tests pass

- How do you run ant validate?
  - Has to be done on attu from the command line since that is the environment your grading will be done on
  - Do not use the Eclipse ant validate build tool!
  - Be sure to use a fresh copy of your repo, and discard that copy when you're done
    - If you need to fix things, do it in your primary working copy (eclipse)

- How do you run ant validate?
  - Steps
    - Log into attu via <u>SSH</u>
    - In attu, checkout a brand new local copy (clone) of your repository through the <u>command-line</u>
      - Note: Now, you have two local copies of your repository, one on your computer through Eclipse and one in attu
      - May need to create an SSH key on attu and add to GitLab: instructions
    - Go to the hw folder which you want to validate through the 'cd' command, then switch to the hw3 tag
      - For example: cd ~/cse331/src/hw3 git checkout hw3-final
    - Run ant validate

- How do you know it works?
  - If successful, will output Build Successful at the bottom
  - If unsuccessful, will output Build Failed at the bottom with information on why
    - If ant validate failed, discard the validate copy of the repo on attu, fix and commit changes through eclipse, go back to attu, clone a fresh copy of the repo, and try ant validate again

## **ECLIPSE**

#### WHAT IS ECLIPSE?

Integrated development environment (IDE)

- Allows for software development from start to finish
  - Type code with syntax highlighting, warnings, etc.
  - Run code straight through or with breakpoints (debug)
  - Break code
- Mainly used for Java
  - Supports C, C++, JavaScript, PHP, Python, Ruby, etc.
- Alternatives
  - NetBeans, Visual Studio, IntelliJ IDEA

## **ECLIPSE SHORTCUTS**

| Shortcut         | Purpose                           |
|------------------|-----------------------------------|
| Ctrl + D         | Delete an entire line             |
| Alt + Shift + R  | Refactor (rename)                 |
| Ctrl + Shift + O | Clean up imports                  |
| Ctrl + /         | Toggle comment                    |
| Ctrl + Shift + F | Make my code look nice ⓒ          |
| Ctrl + Space     | Autocomplete                      |
| Ctrl + S         | Save (Eclipse does not autosave!) |

### **ECLIPSE** and Java

- Get Java 8
- Important: Java separates compile and execution, eg:
  - o javac Example.java produces Example.class
  - Both compile and execute have to be the same Java!
- Please use Eclipse Oxygen, "Eclipse for Java Developers"
- Instructions:

https://courses.cs.washington.edu/courses/cse331/18su/machine-setup.html#get-jdk

## **ECLIPSE DEBUGGING (if time)**

- System.out.println() works for debugging...
  - It's quick
  - It's dirty
  - Everyone knows how to do it
- ...but there are drawbacks
  - What if I'm printing something that's null?
  - What if I want to look at something that can't easily be printed (e.g., what does my binary search tree look like now)?
- Eclipse's debugger is powerful...if you know how to use it

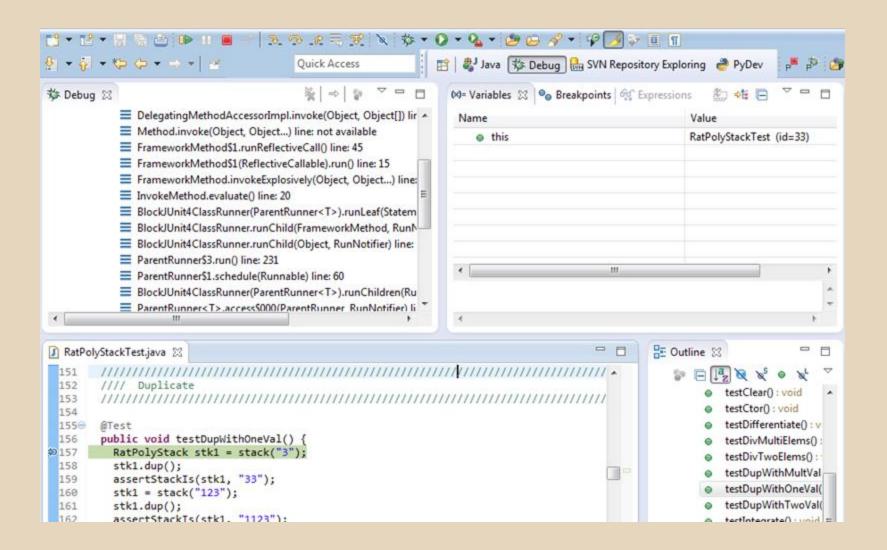

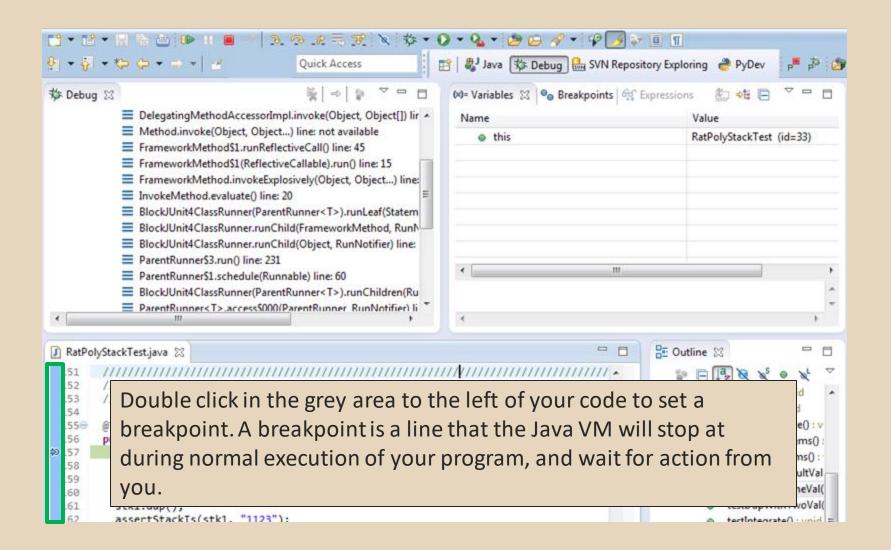

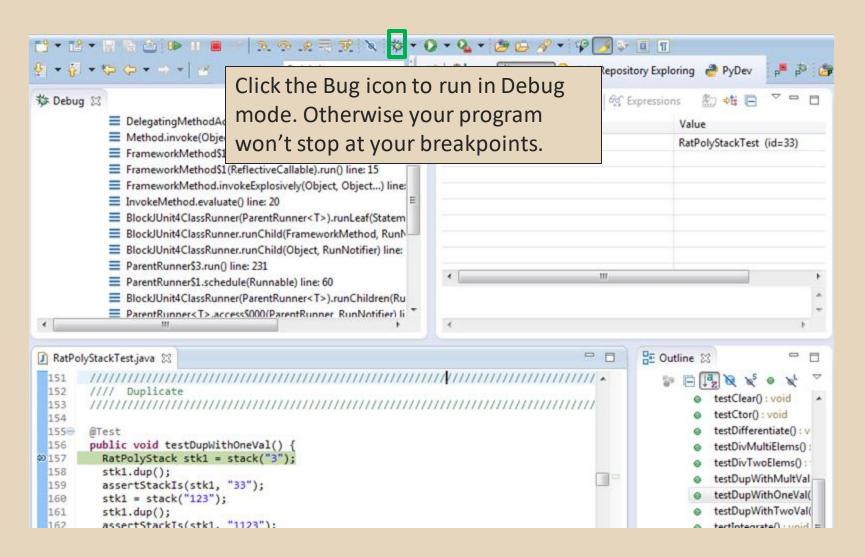

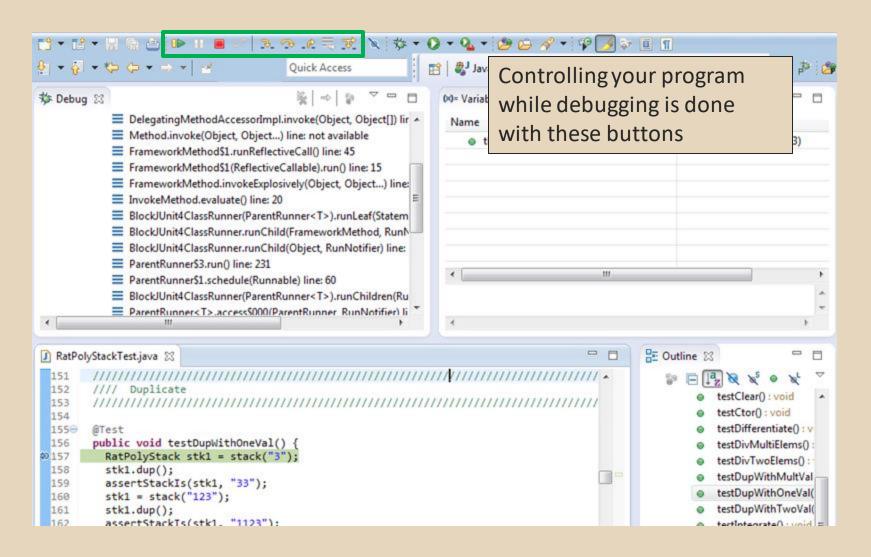

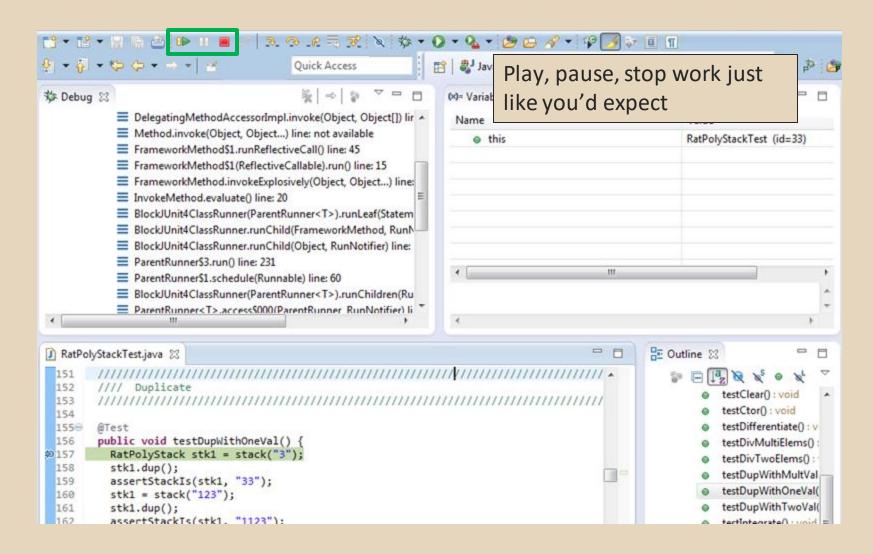

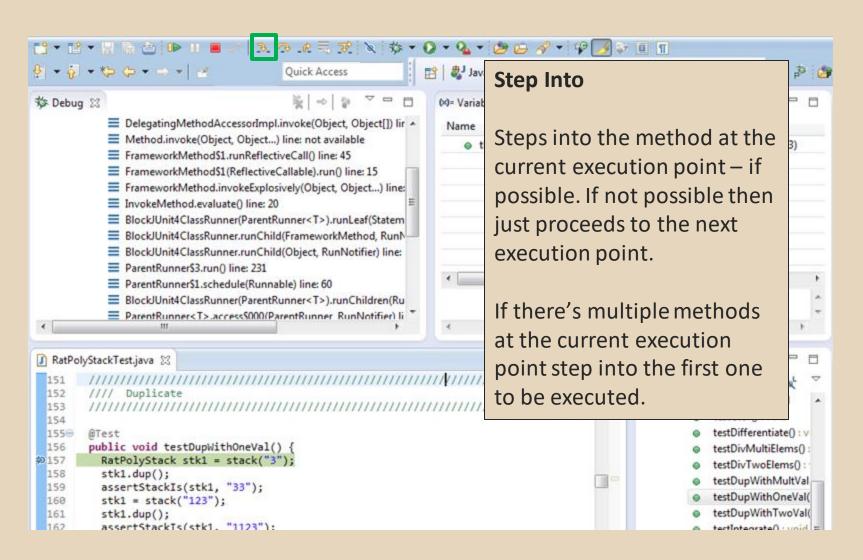

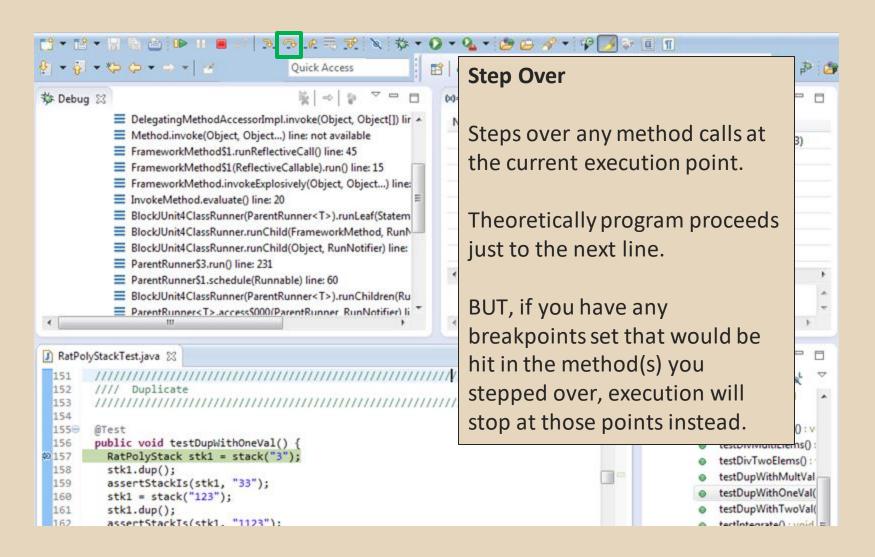

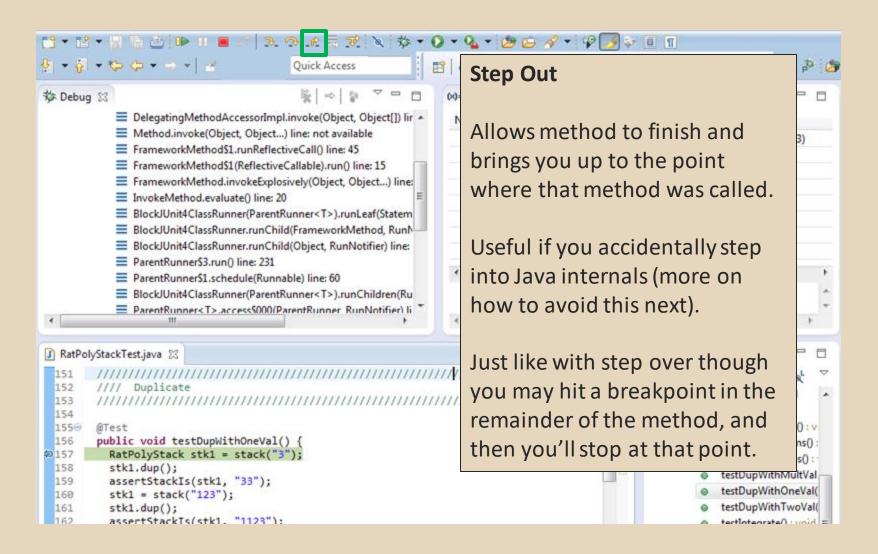

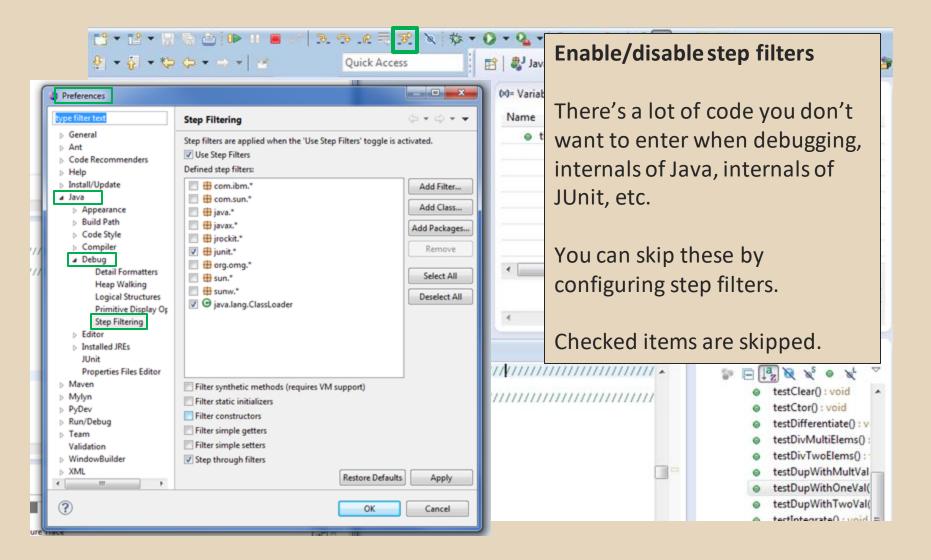

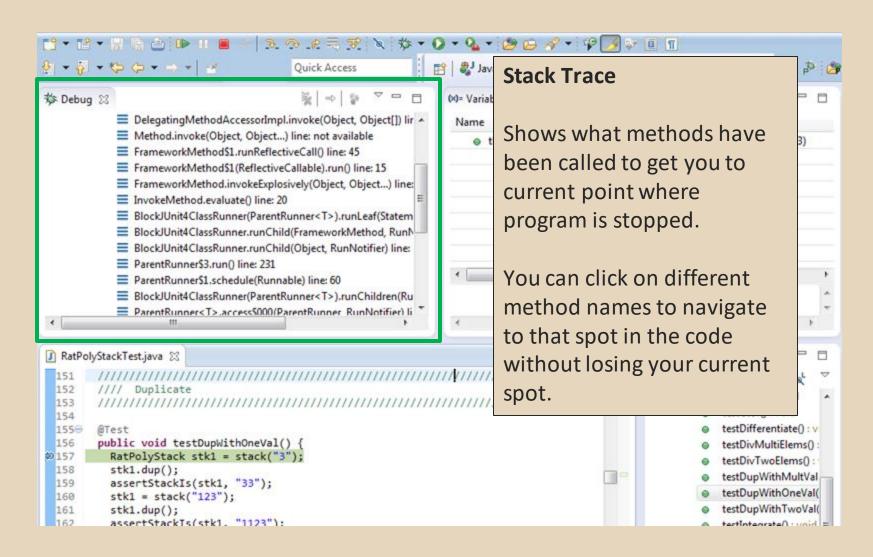

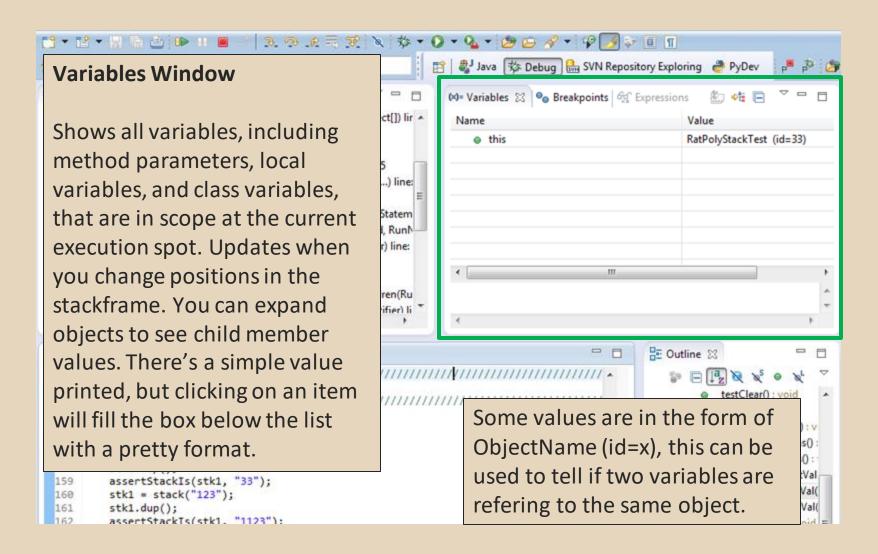

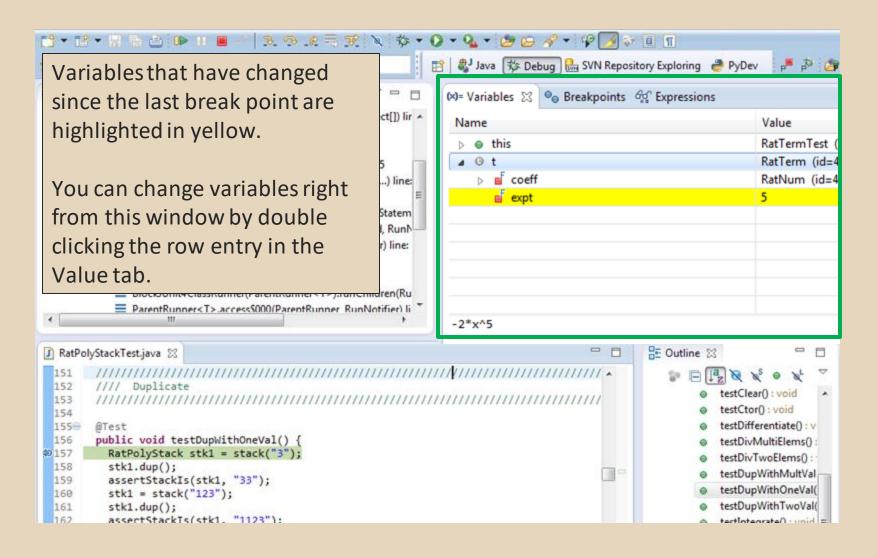

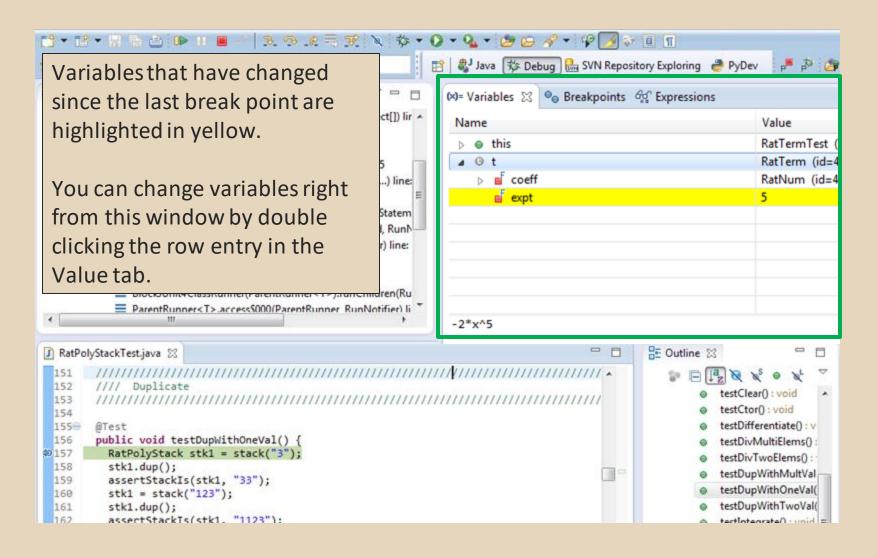

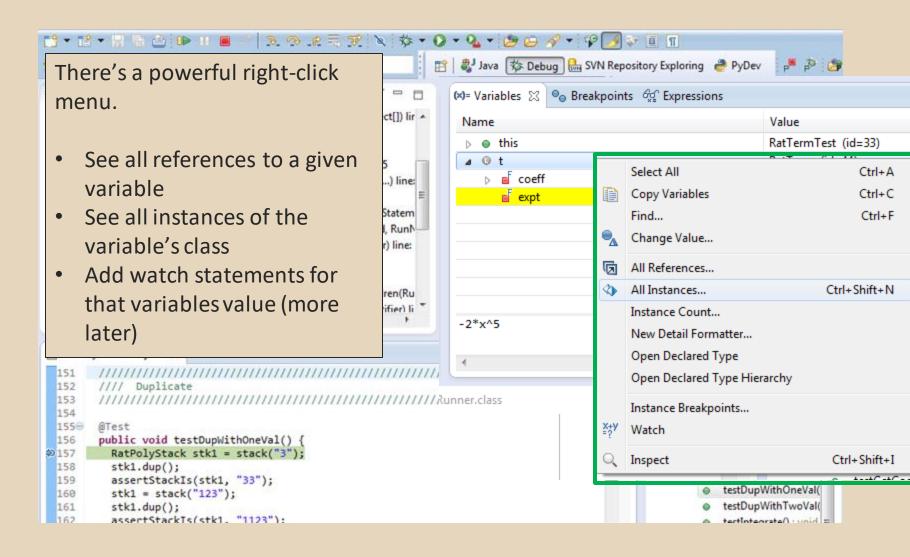

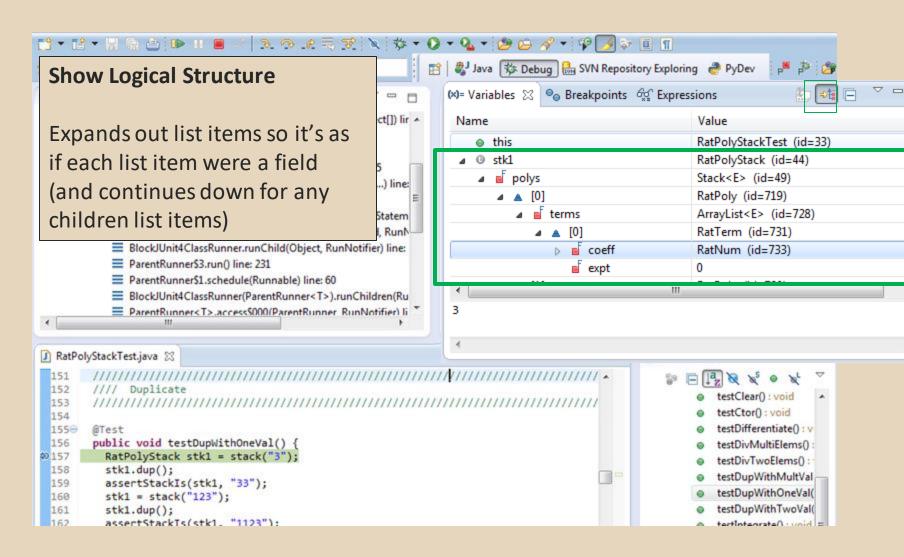

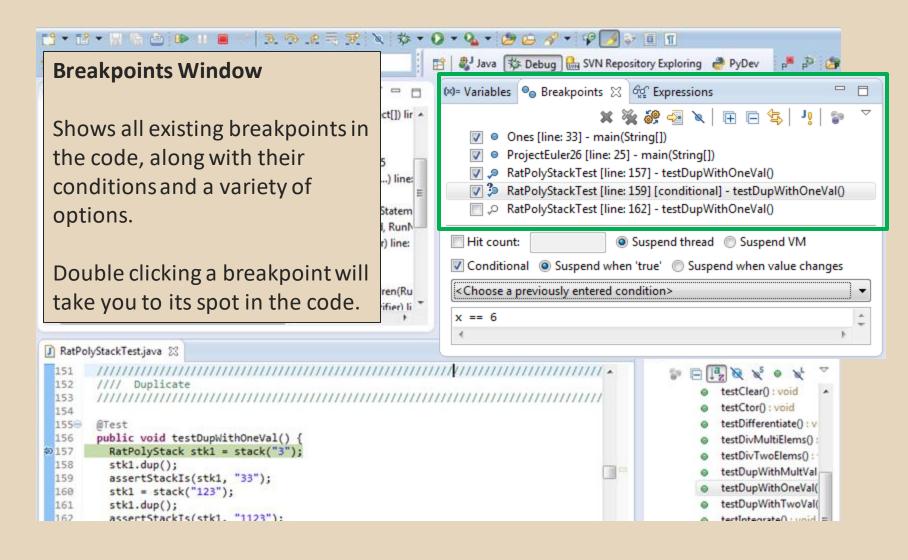

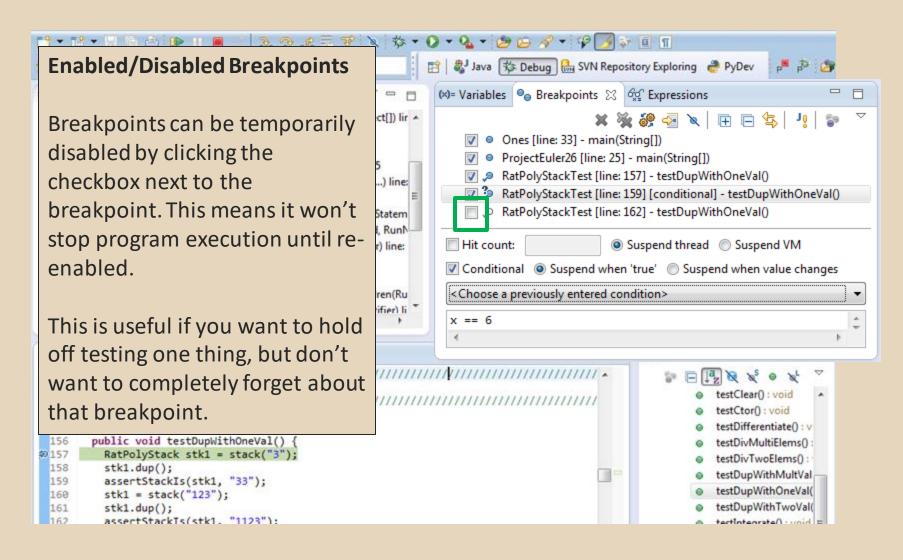

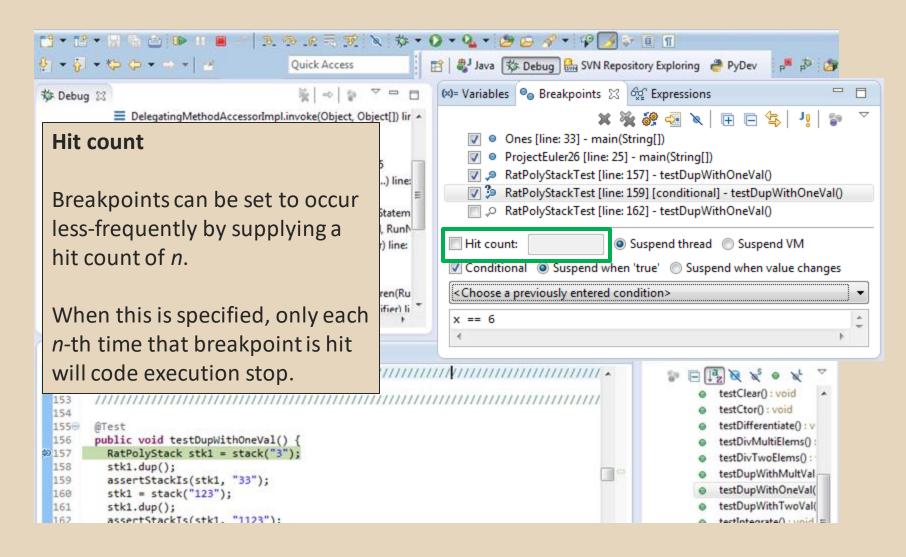

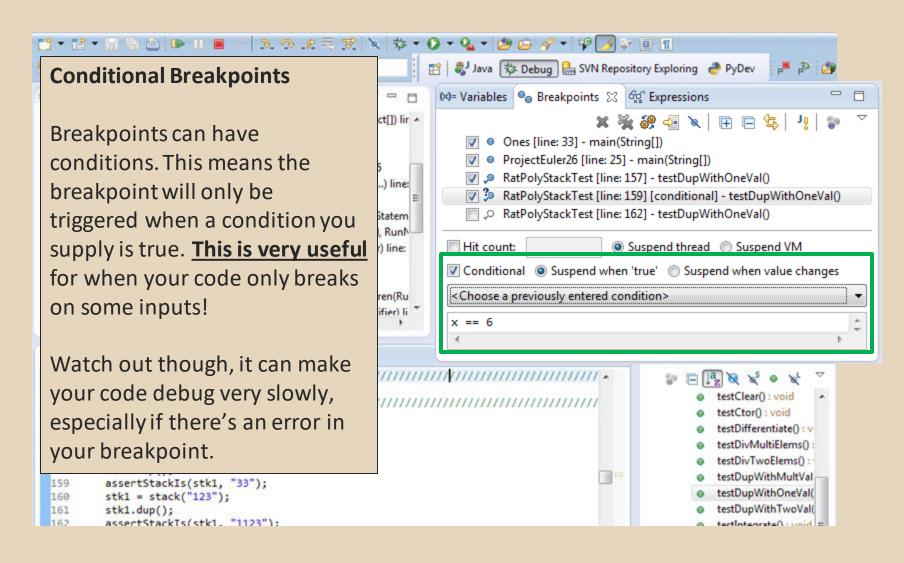

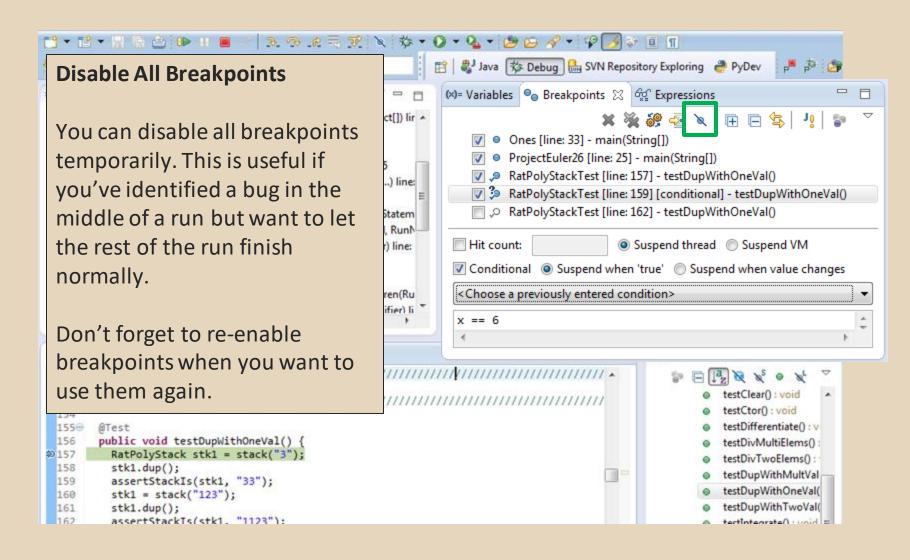

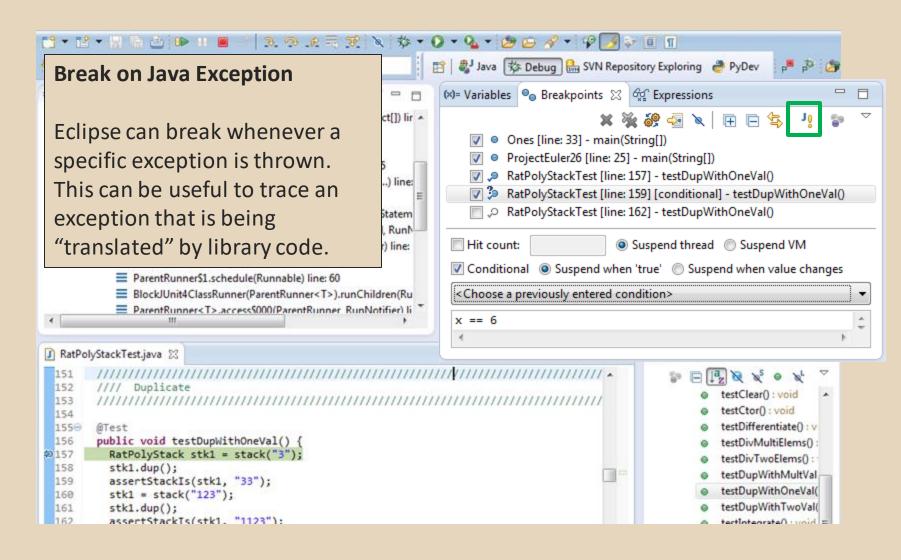

#### **Expressions Window**

Used to show the results of custom expressions you provide, and can change any time.

Not shown by default but highly recommended.

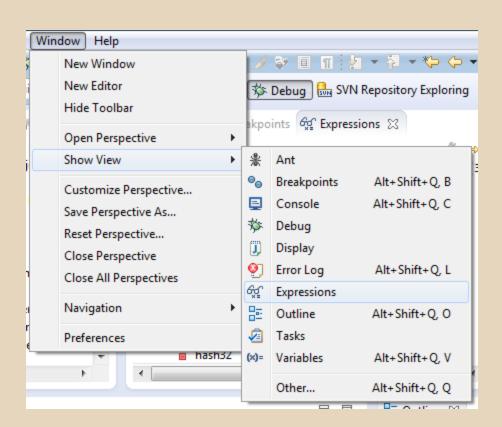

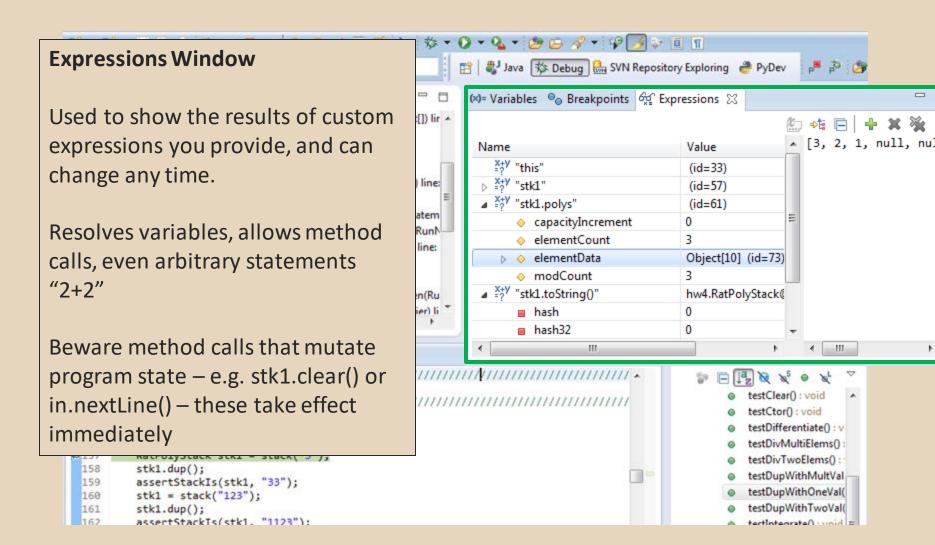

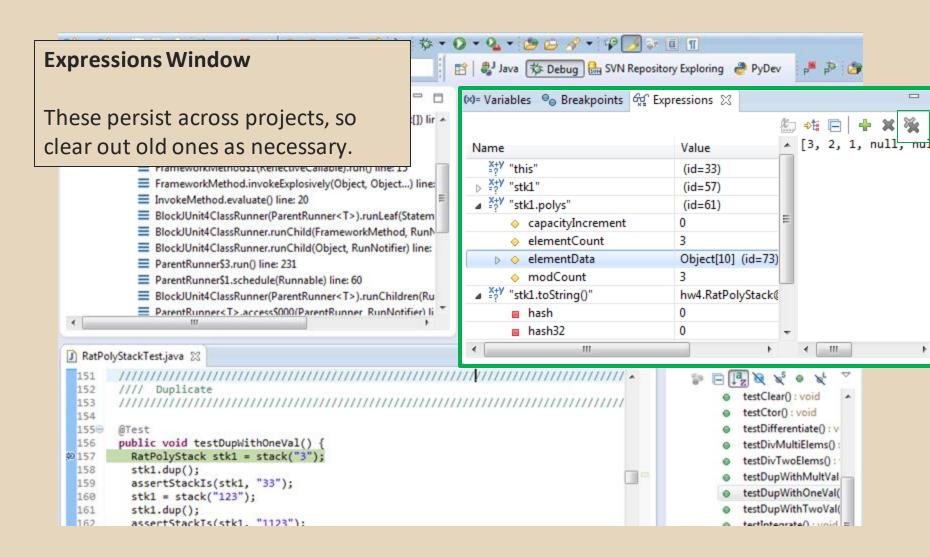